# **Registri commerciali**

In questa funzione si stampano i registri Iva relativi all'attività commerciale. Sono gestiti i seguenti tipi registri:

- Fatture
- Riepilogativo
- Corrispettivi
- Tirature

Ogni Struttura, anche se priva di autonomia, può effettuare la stampa dei registri commerciali Iva.

Il processo inizia con la scelta del **Contesto** in cui si deve selezionare l'esercizio di riferimento e l'Unità Economica. Se viene scelta la UE con autonomia di bilancio significa che possiamo stampare tutti i registri di Ateneo invece se viene scelta una singola UE possiamo stampare solo i sezionali associati a quella UE.

Ogni tipo di stampa può essere effettuata in provvisorio oppure in definitivo.

#### **I TIPI DI STAMPA**

## **Stampa provvisoria dei registri**

Le stampe provvisorie sono stampe di puro controllo, quindi è possibile inserire date diverse rispetto ad uno specifico periodo Iva, ma comunque all'interno dell'esercizio.

Operativamente per stampare il modo provvisorio è sufficiente scegliere il Tipo stampa **provvisoria** e poi la **data inizio e data fine** che comunque deve essere interno al periodo di contesto.

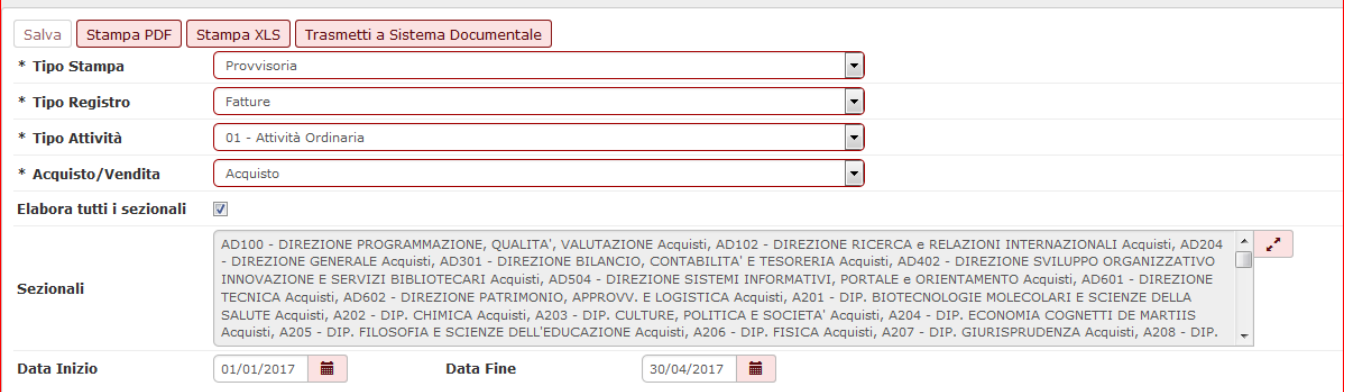

FIGURA 1

Dopo la selezione del tipo "Acquisto" o ''Vendite'' il sistema propone in questo caso l'elenco completo dei sezionali con i rispettivi codici.

E' possibile deselezionare uno o più sezionali. Cliccare su **[Stampa pdf]** oppure **[Stampa xls].**

#### REGISTRO FATTURE ACQUISTO COMMERCIALI

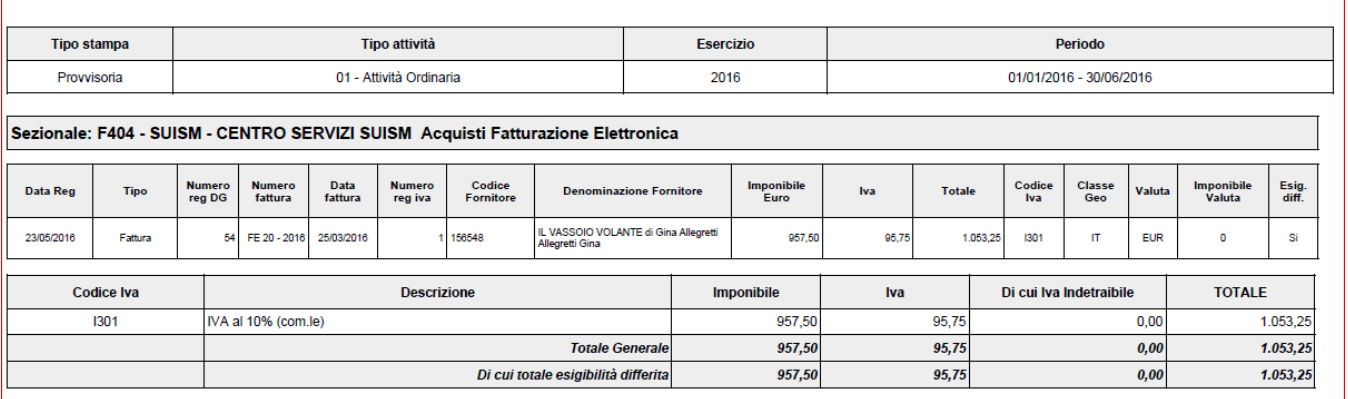

FIGURA 2

## **Stampa definitiva dei registri**

Le stampa definitive sono le stampe ufficiali dei registri, l'azione di stampa definitiva non è reversibile perchè assegna il progressivo Iva.

Operativamente dopo aver scelto il tipo stampa definitivo occorre scegliere il periodo ( definito dall'attributo PERIODO\_IVA esempio il mese) e poi premere il pulsante SALVA quindistampare il registro salvato cliccando **[Stampa pdf]** oppure **[Stampa xls]**.

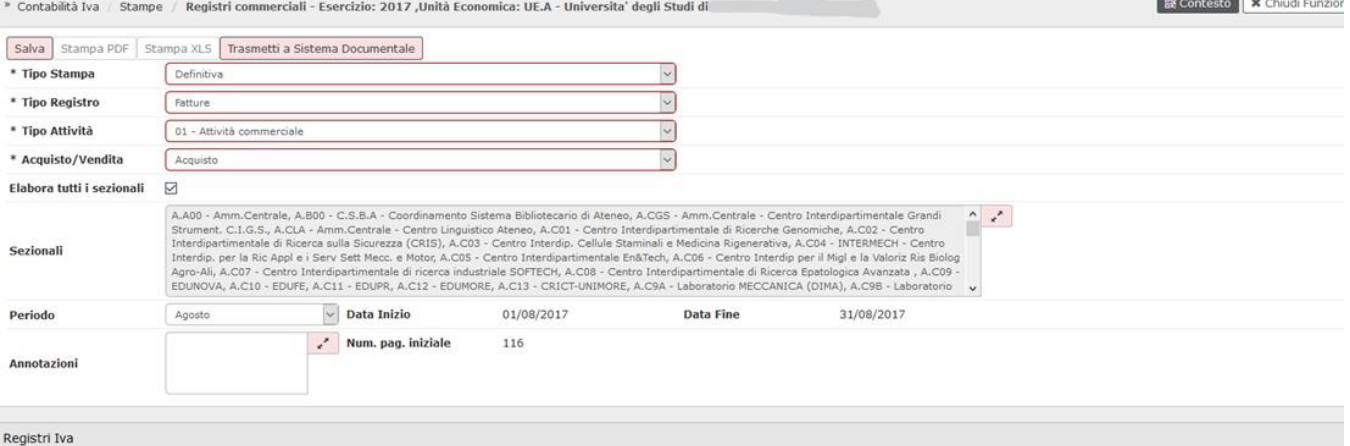

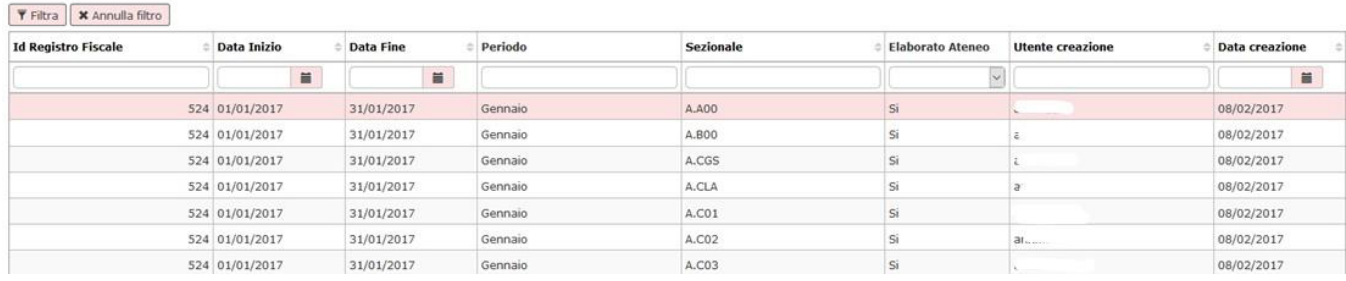

#### FIGURA 3

nella parte inferiore della maschera è presente l'elenco dei registri già stampati, che è possibile ristampare.

## L'utente deve selezionare i parametri di stampa contrassegnati dall'asterisco

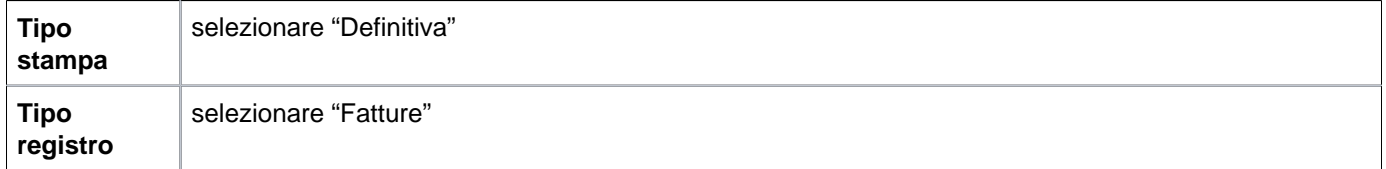

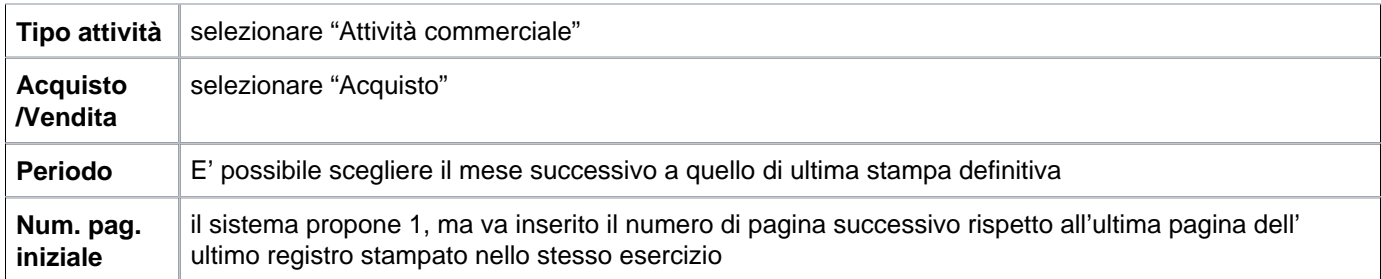

Dopo la selezione di "Acquisto" il sistema propone l'elenco dei sezionali associati alla UE di contesto. E' possibile scegliere il sezionale che si vuole stampare premendo il check corrispondente oppure richiamare tutti i sezionali con il check "selezionarli tutti". Occorre poi definire il periodo per cui si vuole ottenere la stampa.

Ogni sezionale attribuisce una propria numerazione ai documenti che accoglie; è possibile definire un sezionale distinto, ad esempio, per la numerazione delle autofatture emesse ai fini della doppia registrazione IVA.

E' possibile inserire alcune annotazioni compilando l'apposito campo **[Annotazioni]**, e definire il **[Num.pag.iniziale]**

Cliccare infine su **[Salva]**. L'azione di creazione del registro definitivo è distinta rispetto a quella della sua stampa. Il sistema presenta un messaggio di conferma, rispondere Si.

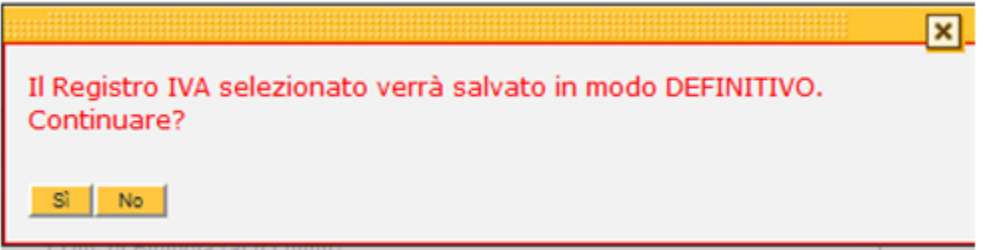

FIGURA 4

Per stampare il registro occorre premere **[Stampa pdf]** o **[Stampa xls]**.

E' bene specificare che nel caso degli acquisti, è la stampa definitiva del Registro che attribuisce un numero di registrazione Iva alle fatture, mentre per le vendite è una specifica azione di motore.

Per i registri definitivi non è possibile ottenere la stampa di un determinato periodo se prima non si è effettuata quella del periodo precedente.

Il medesimo percorso deve essere ripetuto anche per le fatture di vendita e per i corrispettivi, scegliendo dai parametri di stampa rispettivamente "Vendita" per la voce Acquisto/Vendita e "Corrispettivi" per la voce Tipo Registro. Le stampe definitive dei periodi precedenti vengono riepilogate in fondo alla pagina e possono, eventualmente, essere rieseguite.

Dalla versione 16.02.00 sui registri iva fatture è stato aggiunto un controllo che garantisce che la ristampa venga fatta allo stesso livello (accentrato o decentrato) in cui è stata fatta la stampa definitiva la prima volta

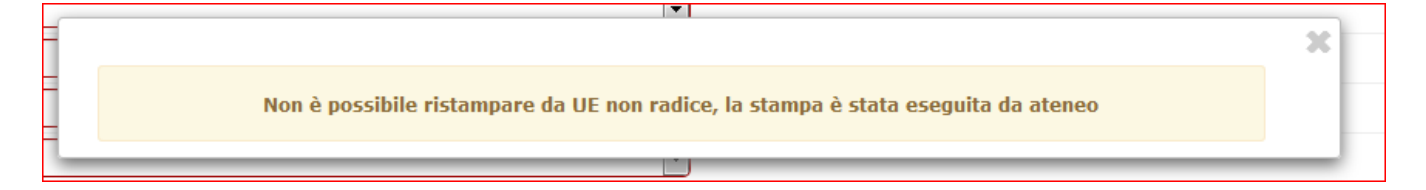

FIGURA 5

## **Registro delle fatture**

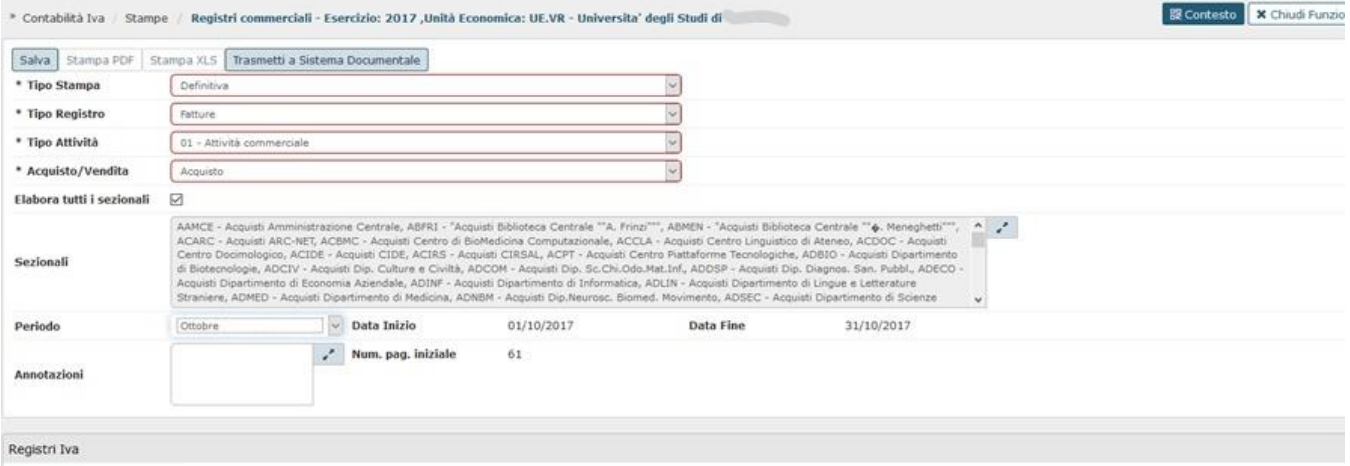

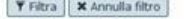

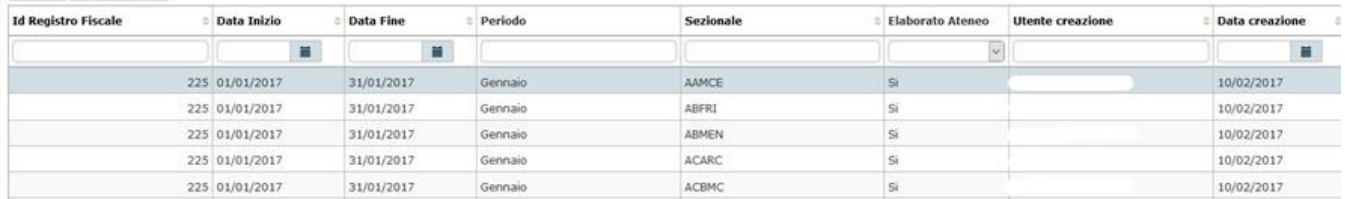

#### **•** Registro corrispettivi

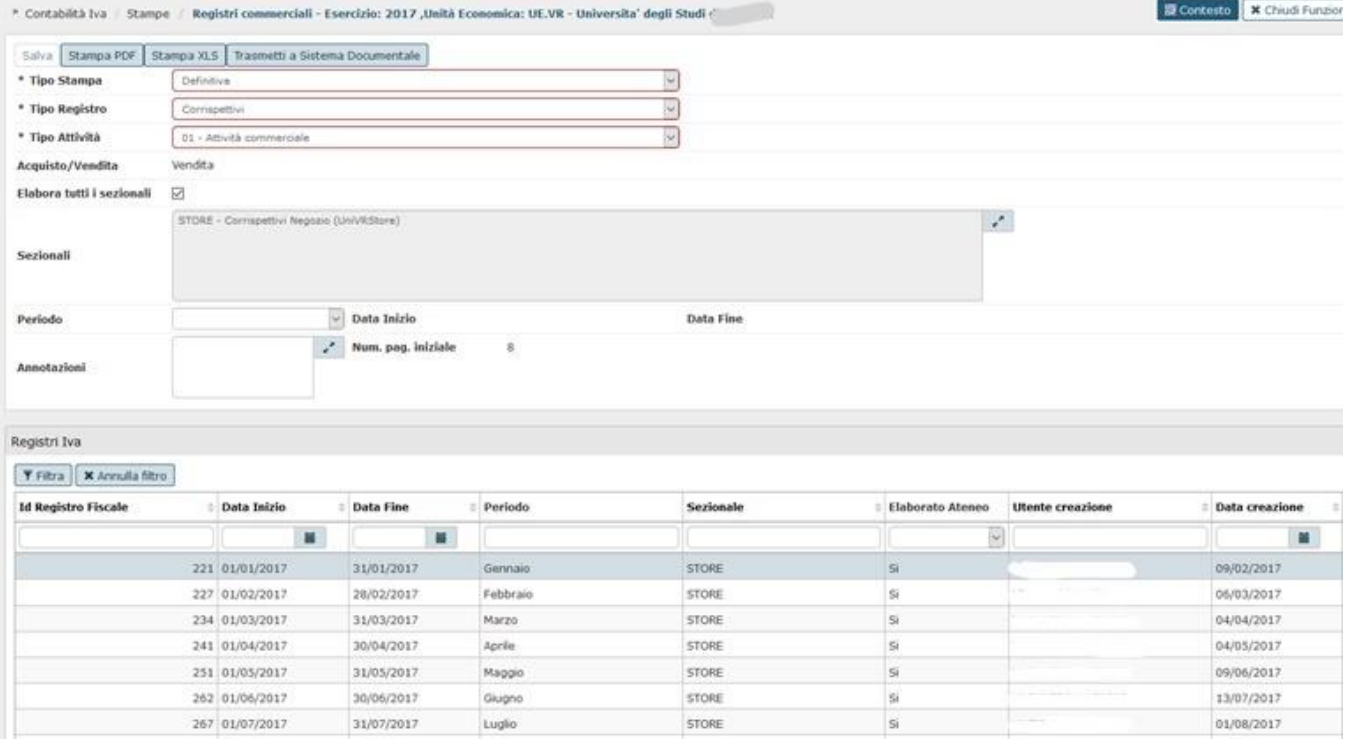

## **Registro riepilogativo**

Il sistema permette la stampa del registro riepilogativo. Il registro riepilogativo espone per ogni gruppo di numerazione il riepilogo delle aliquote e delle pagine utilizzate per ogni numerazione.

Il registro riepilogativo è stampabile solamente con la UE radice in contesto.

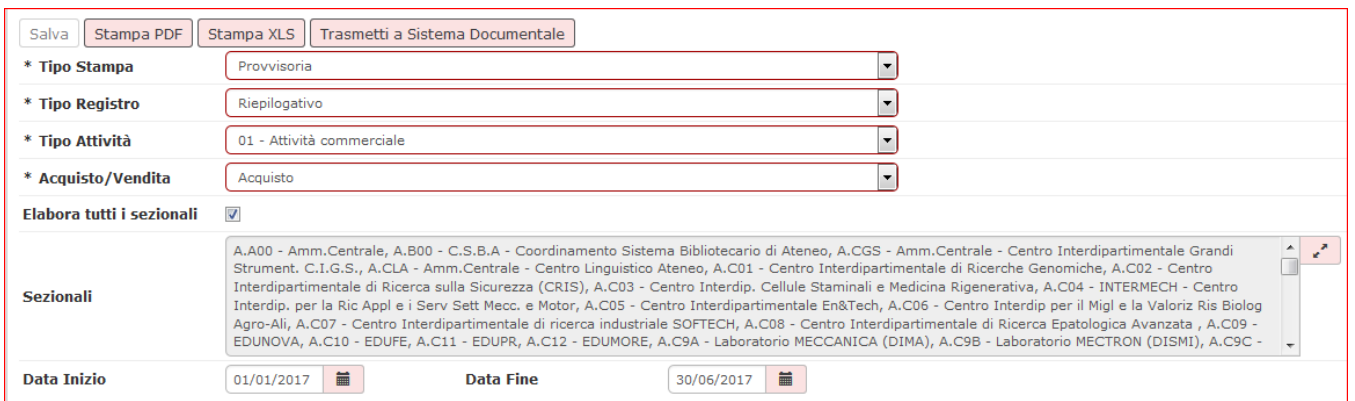

#### FIGURA 6

Operativamente per effettuare la stampa posizionarsi in contesto con la radice della struttura organizzativa e scegliere il tipo registro 'Riepilogativo'.

Il layout espone il totale di gruppo Iva, sezionale Iva, Codice Iva. In ultima pagina è possibile avere la stampa dei sezionali. E' possibile inoltre selezionare la voce "Riepilogativo" in Tipo Registro se si vuole visualizzare la stampa dei dati aggregati d'Ateneo.

# **REGISTRO RIEPILOGATIVO ACQUISTI COMMERCIALI**

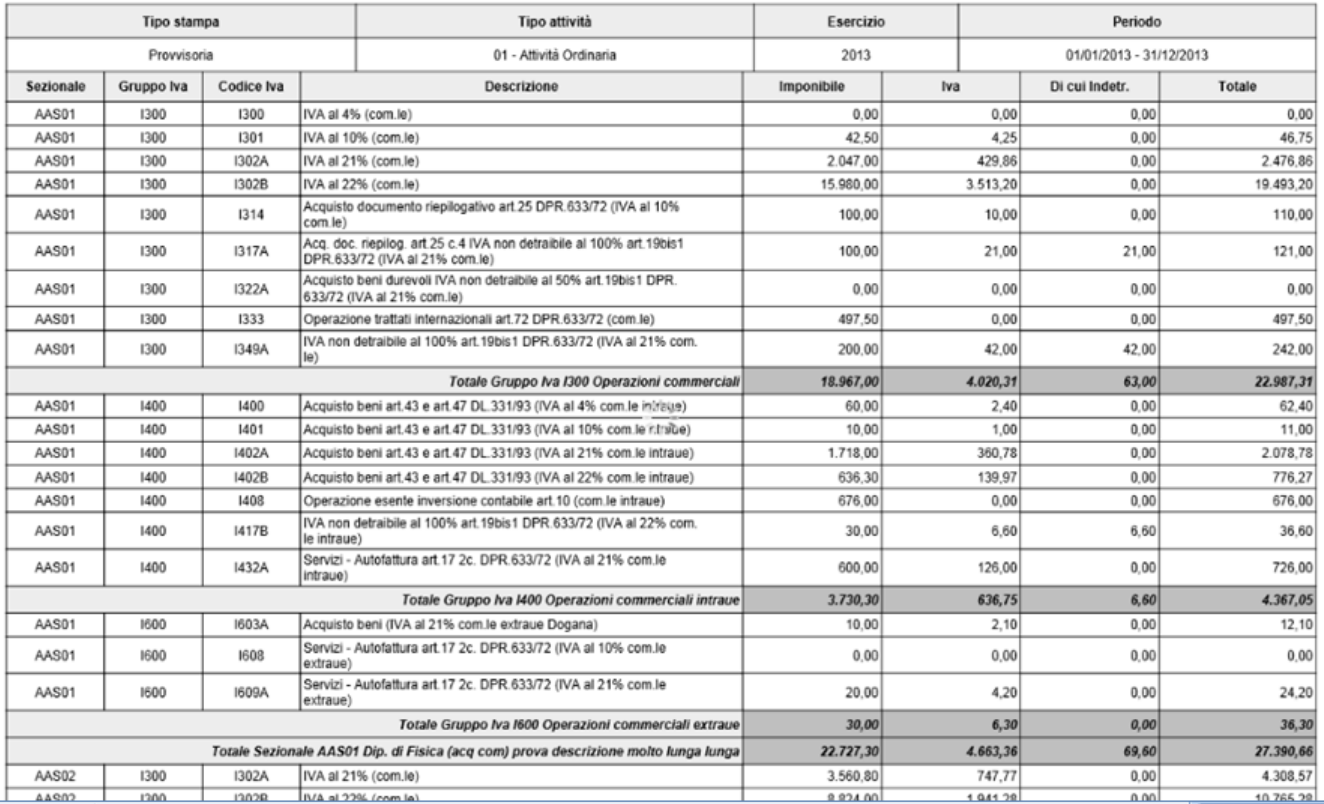

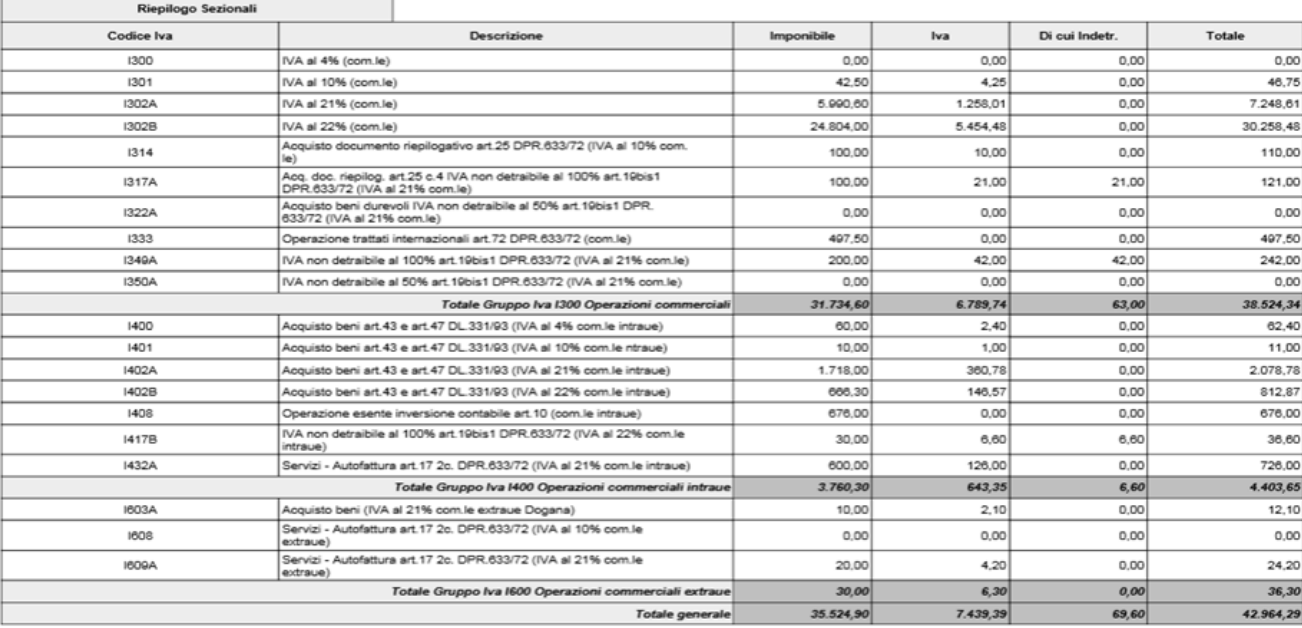

Data stamps: 07/03/2014

Pagina 2013 / 3<br>MAGIONE SOCIALE: University degli Studi di Prive<br>CODICE PISCALE: 52049880377<br>PARTITA IVA 52049880377

#### **registro delle tirature**

Al fine di adempiere agli obblighi normativi è necessario stampare uno specifico registro Iva denominato registro delle tirature.

#### **STAMPA DEFINITIVA**

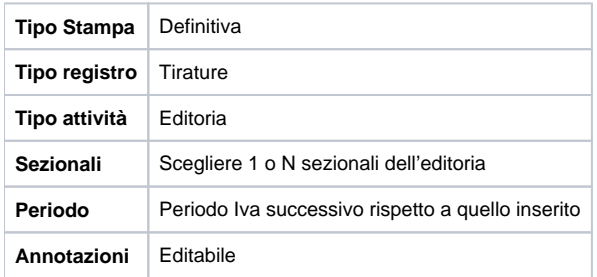

Nella parte bassa della maschera sono presenti i periodi con i dati già stampati in definitivo. Per stampare il registro delle tirature di un nuovo periodo premere il pulsante SALVA il sistema emette un messaggio di conferma.

E poi per visualizzare la stampa del registro premere stampa PDF o stampa EXCEL.

Gli attributi esposti nella stampa xls sono i seguenti:

Data Registrazione, Testata o Titolo, Numero Copie Stampate Totali, Numero Copie Consegnate o Spedite anche Gratuite , Numero Copie in Abbonamento , Numero Copie Esportate o Cessioni Intra UE , Prezzo di Copertina, Copie Deduzione Forfait , Corrispettivi Lordo Iva Copie al Netto Resa Forfettaria , Corrispettivi Lordi Abbonamenti al Netto Resa , Importo Totale Netto Resa , Imponibile , Iva

#### **TRASMISSIONE A SISTEMA DOCUMENTALE**

Il sistema permette di trasmettere i registri iva (esclusivamente tipo stampa definitiva) al sistema documentale.

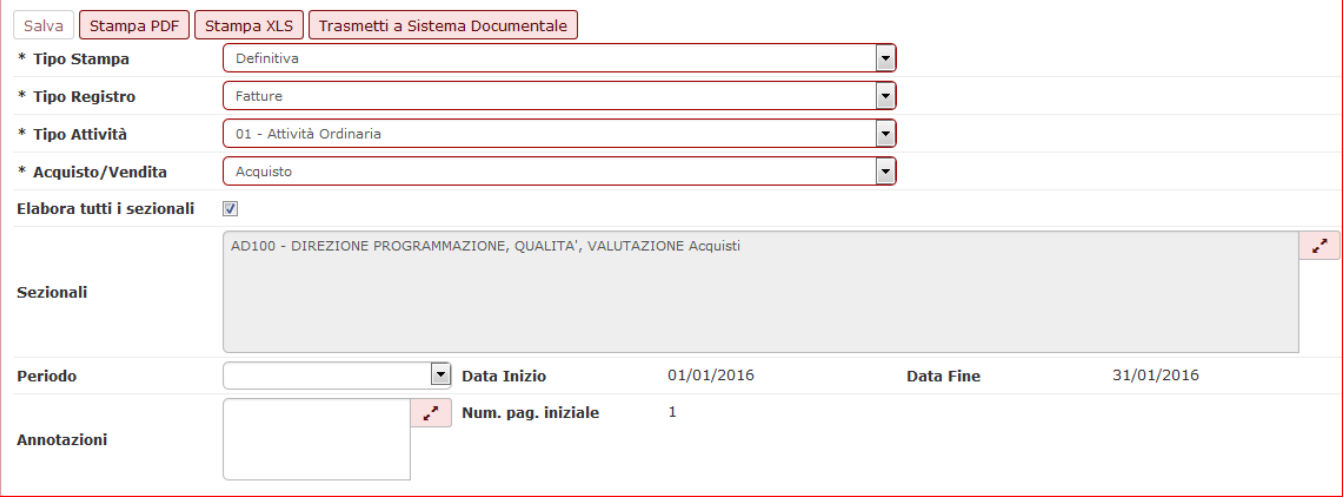

## Figura 8

Cliccando sul pulsante **TRASMETTI A SISTEMA DOCUMENTALE** nel successivo pannello che si apre il sistema propone, con un ordinamento iniziale rispetto al periodo di validità, l'elenco dei registri stampati in modalità definitiva, ovvero dal più recente al meno recente. L'ordinamento proposto è modificabile dall'utente a seconda delle proprie esigenze poichè tutte le colonne sono ordinabili.

Per eseguire la trasmissione, innanzitutto è necessario verificare che il profilo utente proposto sia abilitato all'operazione. A questo punto l'utente per completare l'operazione può procedere in due modi:

-selezionare manualmente la riga o le righe per cui vuole eseguire la trasmissione (eventualmente anche dopo aver applicato un filtro nella griglia) e cliccare sul tasto **TRASMETTI**

-applicare un filtro in una o più colonne in modo da ottenere in griglia l'elenco delle righe per cui vuole eseguire la trasmissione e cliccare sul tasto **TRASM ETTI TUTTI I FILTRATI**: questa modalità **consente di inviare in trasmissione anche righe che si trovino su più pagine della griglia**

**Nota Bene**: a differenza del caso precedente non è necessario selezionare le righe da trasmettere

Il tasto Trasmetti tutti i filtrati non sarà attivo se l'utente clicca su "Mostra anche trasmesse"

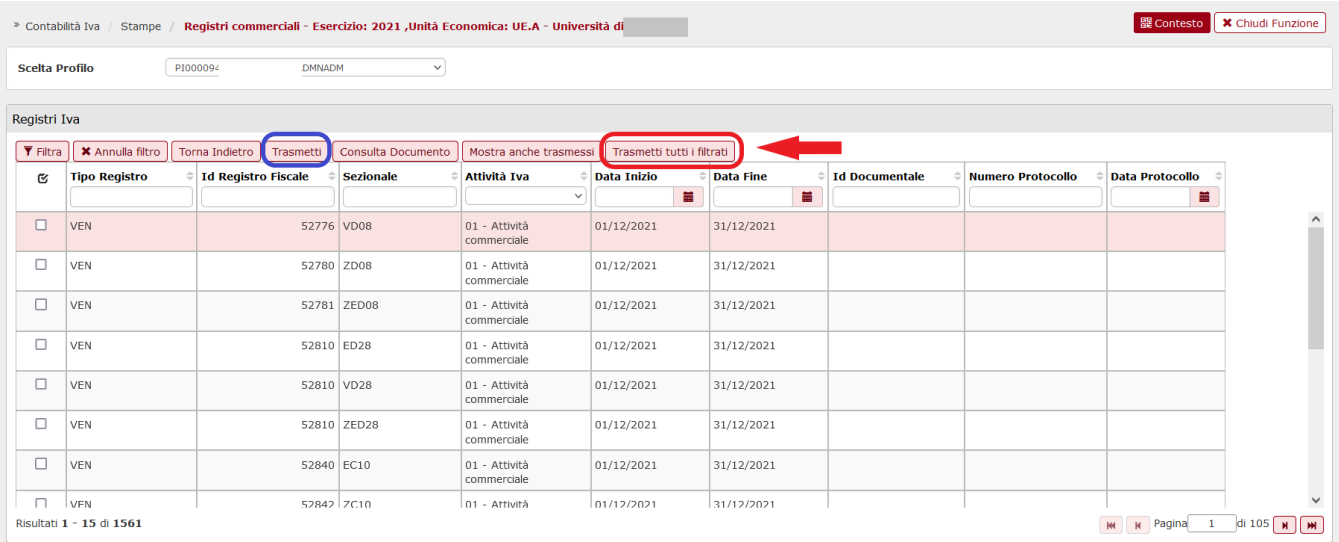

# Figura 9

Al termine dell'operazione è possibile:

-verificare l'avvenuta trasmissione della/e riga/righe di registro premendo il pulsante **Mostra anche trasmesse.**

-verificare le informazioni presenti sul documentale selezionando la riga trasmessa e premendo il pulsante **CONSUL TA DOCUMENTO**.

## Consultazione

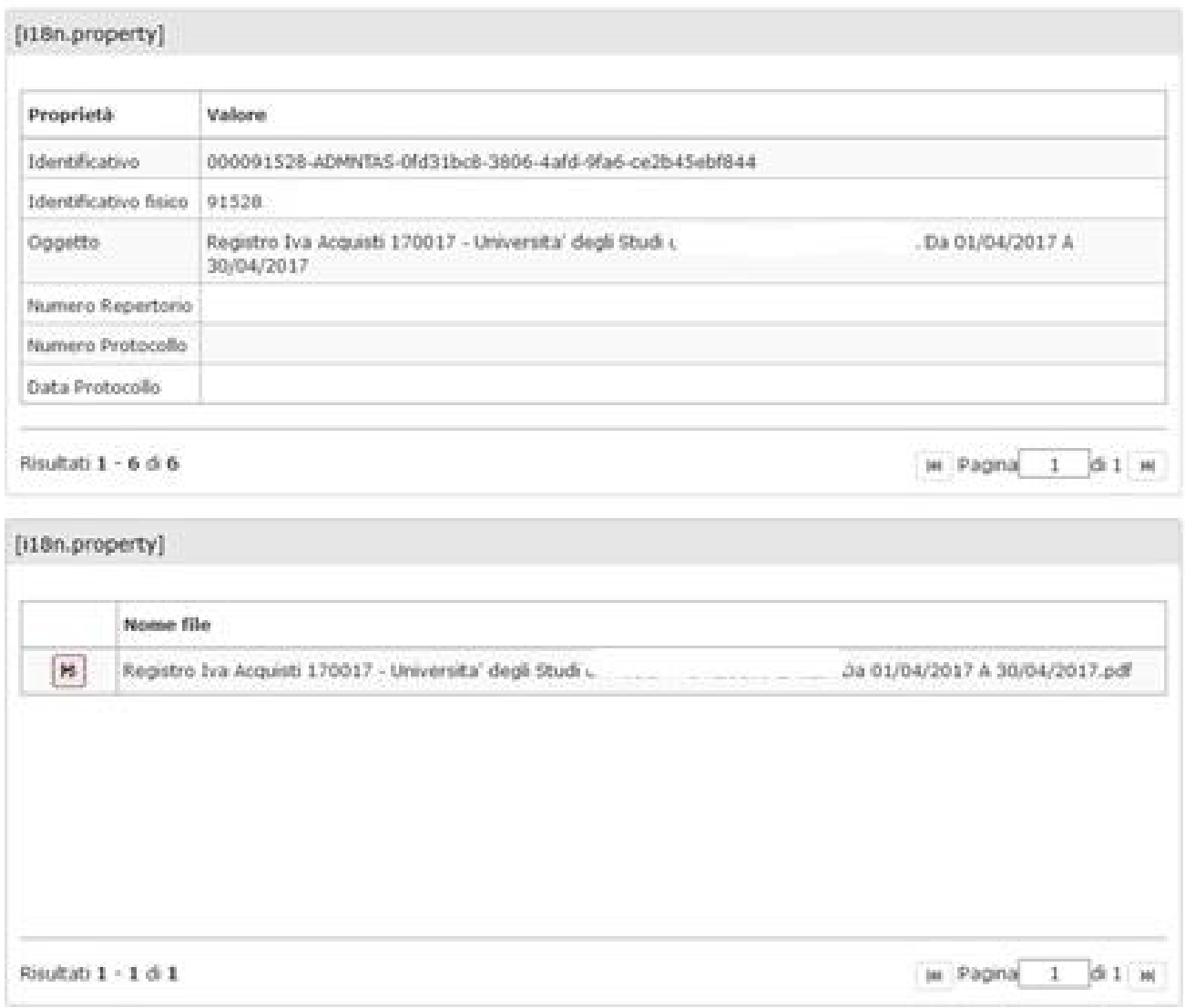

# **DIRITTI**

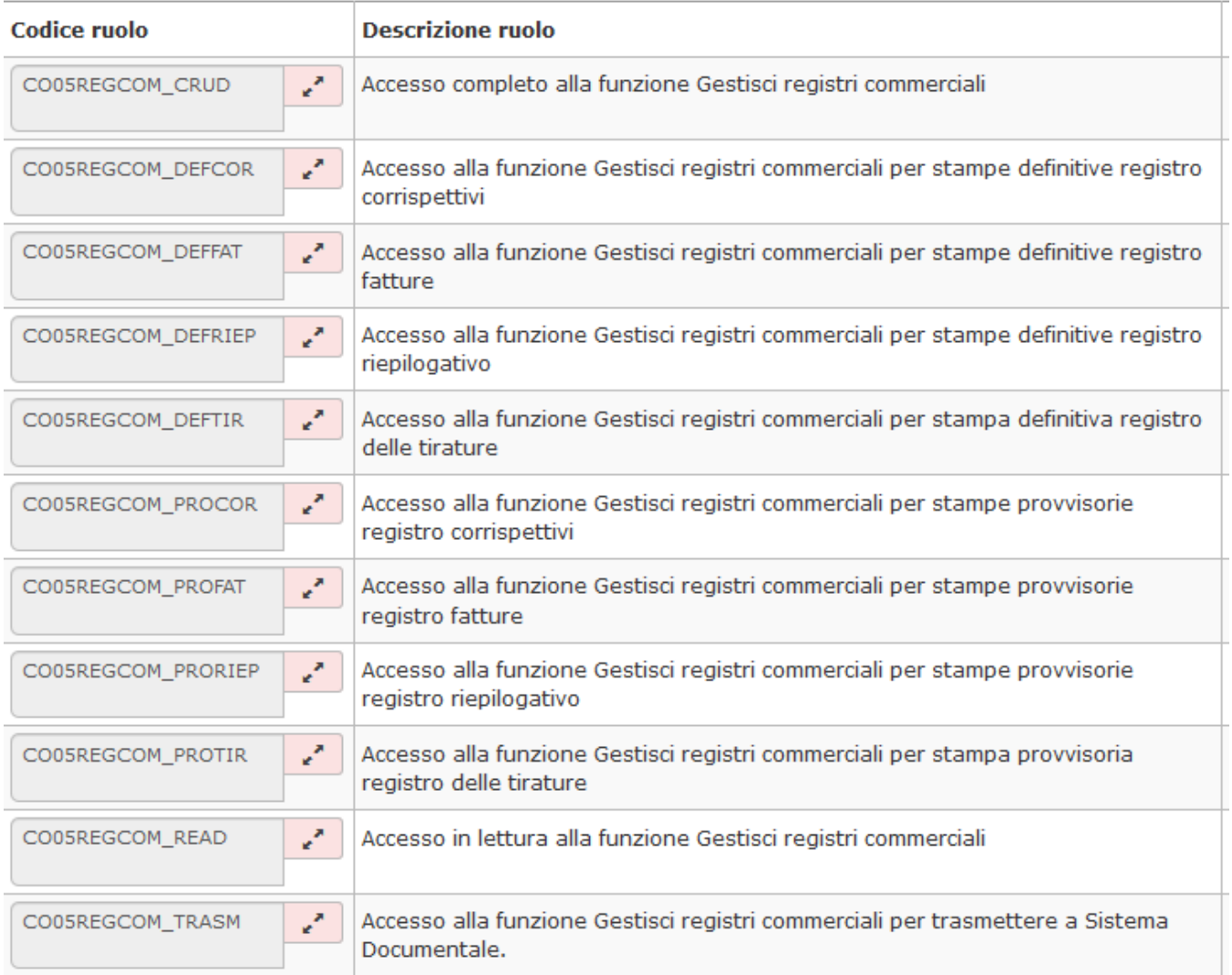

# **ULTIMA VERSIONE AGGIORNAMENTO**

22.07.03.00